## **Simulation von neuronalen Netzen mit MemBrain**

Mit MemBrain [\(membrain-nn.de](http://membrain-nn.de)) lassen sich künstliche neuronale Netze am Bildschirm nachbauen und simulieren. Für nicht-kommerzielle Zwecke ist die Software kostenlos. Sie lässt sich allerdings nur auf einem Windows-Betriebssystem installieren.

Im Folgenden wird ein Netz simuliert, das die XOR-Funktion erkennt. Die Wahrheitstafel und ein beispielhaftes neuronales Netz sehen wie folgt aus:

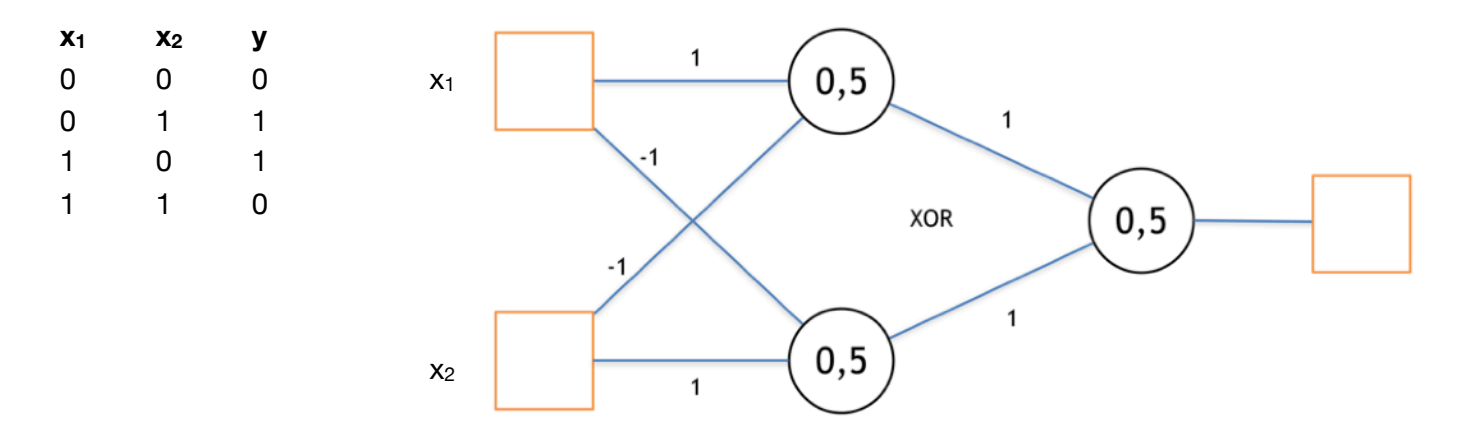

## **Erstellen des neuronalen Netzes in Membrain**

1. Zunächst erfolgt die Modellierung: Mit dem Insert new neurons-Symbol können per Klick Ò۱ Neuronen auf dem Bildschirm verteilt werden. Wir benötigen laut Wahrheitstafel zwei Eingaben  $(x_1$  und  $x_2)$  und ein Ausgabeneuron (y). Um das abgebildete Netz nun in MemBrain zu modellieren, benötigen wir laut Abbildung drei Neuronen mit einem Schwellwert von 0,5. Im unten stehenden Bild sind das die Neuronen mit den Nummern 3 und 4 und das Ausgabeneuron mit der Nummer 5. Die eigentlichen Eingaben müssen in MemBrain jedoch auch über Neuronen modelliert werden, die den anliegenden Wert (0 oder 1) einfach weiterreichen, weswegen wir für  $x_1$  das Neuron mit der Nummer 1 haben und für x<sub>2</sub> das Neuron mit der Nummer 2. So ergeben sich also insgesamt fünf Neuronen. Zu beachten ist, dass das Netz in MemBrain um 90° im Uhrzeigersinn gedreht ist. Daher muss man immer ein wenig umdenken.

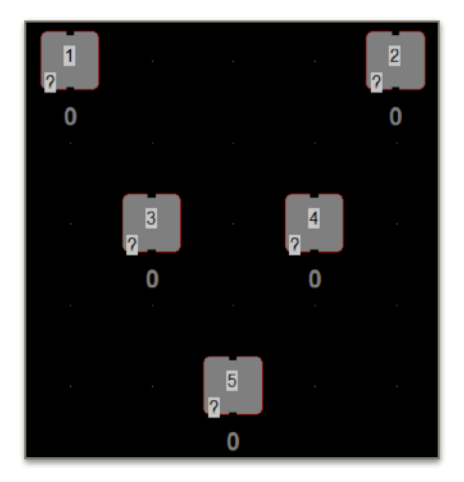

2. Da die Neuronen unterschiedliche **Aufgaben** haben (Eingabe, verdeckt, Ausgabe), müssen diese noch festgelegt werden. Dazu kann man in MemBrain bei gedrückter Maustaste gleich mehrere Neuronen auswählen und dann auf eines mit einem Doppelklick klicken, um die Eigenschaften für alle ausgewählten Neuronen gleichzeitig festzulegen. In der oberen Reihe (Neuronen mit den Nummern 1 und 2) muss dazu im aufspringenden Menü unter Type der Eintrag INPUT gewählt werden.

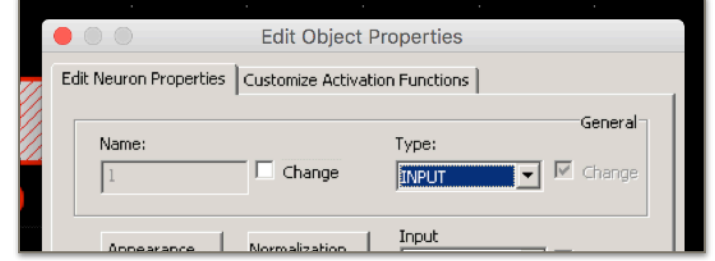

Die Eingangsschicht sollte dann wie folgt aussehen:

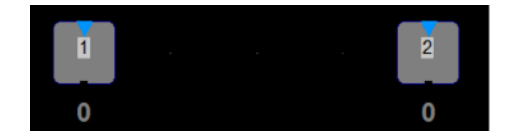

Die beiden Neuronen in der verdeckten (mittleren) Schicht mit den Nummern 3 und 4 müssen auch per Doppelklick bearbeitet werden. Dazu werden beide ausgewählt und es wird per Doppelklick im Dialogfenster für beide Neuronen unter Activation Function der Wert BINARY eingestellt sowie unter Activation Threshold der Wert 0.5 eingetragen (mit Punkt statt Komma).

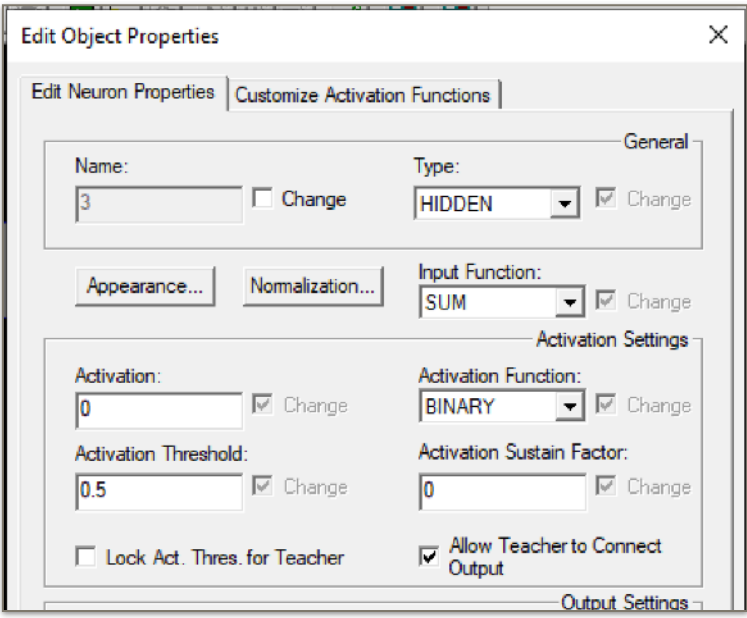

Das einzelne Ausgabeneuron wird per Doppelklick ausgewählt, danach wird unter Type der Wert OUTPUT deklariert, unter Activation Function der Wert BINARY eingestellt, sowie unter Activation Threshold der Wert 0.5 eingetragen (mit Punkt statt Komma).

Das Ausgabeneuron sieht nun also wie folgt aus (die kleinen blauen Pfeile zeigen übrigens den Verwendungszweck an):

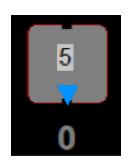

3. Damit auch wirklich ein Netz entsteht, müssen die Neuronen miteinander verbunden werden. Dazu können die kleinen schwarzen Vierecke an den Neuronen per Mausklick und Ziehen verbunden werden. Im Anschluss klickt man auf jede einzelne Kante doppelt und stellt unter Weight den richtigen Wert ein (1 oder -1) und hakt dann die Option Display Weight an, damit der Wert in MemBrain auch angezeigt wird. Das vollständig verbundene Netz sieht dann also wie folgt aus:

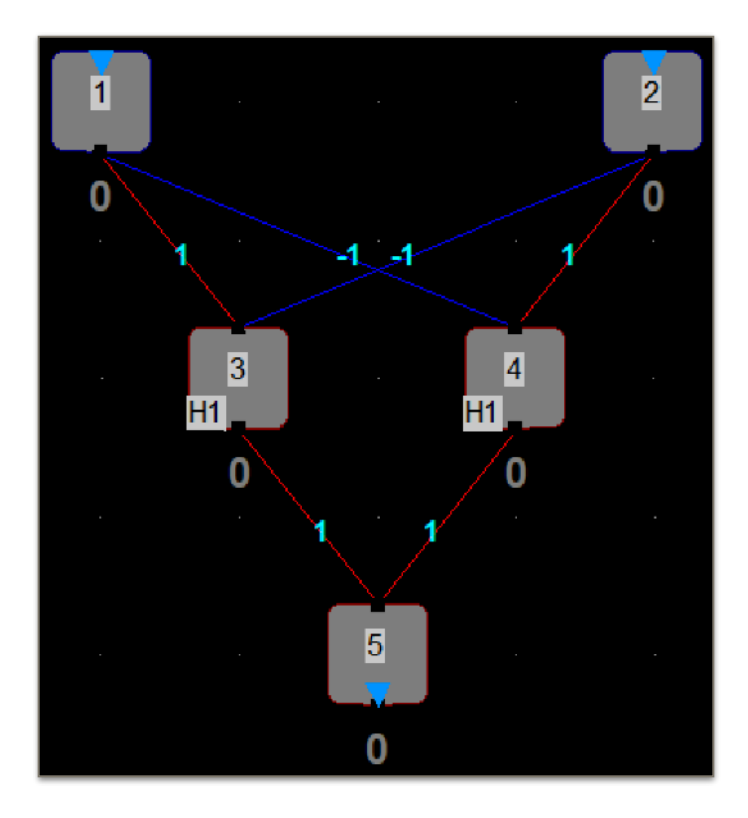

## **Simulieren des neuronalen Netzes**

4. Wenn wir überprüfen wollen, ob alle Gewichte und Schwellwerte richtig eingestellt sind, so dass das neuronale Netz auch wirklich für jede Zeile der Wahrheitstafel die richtige Ausgabe liefert, so können wir nun einzelne Eingabeneuronen (Neuron 1 oder Neuron 2) anklicken, auf der Tastatur die 0 oder die 1 drücken (damit wird die jeweilige Eingabe zu 0 oder zu 1) und dann den Knopf Perform One Think Step in der Menüleiste drücken. Dadurch wird unmittelbar im Ausgabeneuron der Wert für y berechnet und angezeigt. Entsprechend ihrer Aktivierung ändern dabei die Neuronen ebenso ihre Farbe zwischen blau und rot. Dies sollte dann einmal für alle Kombinationen geschehen, also für (0,0), (1,0), (0,1) und (1,1). Entsprechen die y-Werte denen aus der Wahrheitstafel, ist das Netz in der Lage, die Funktion richtig abzubilden.